# GR(U)ZEM

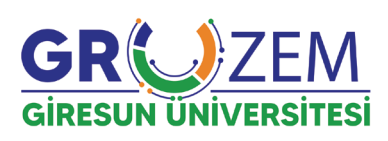

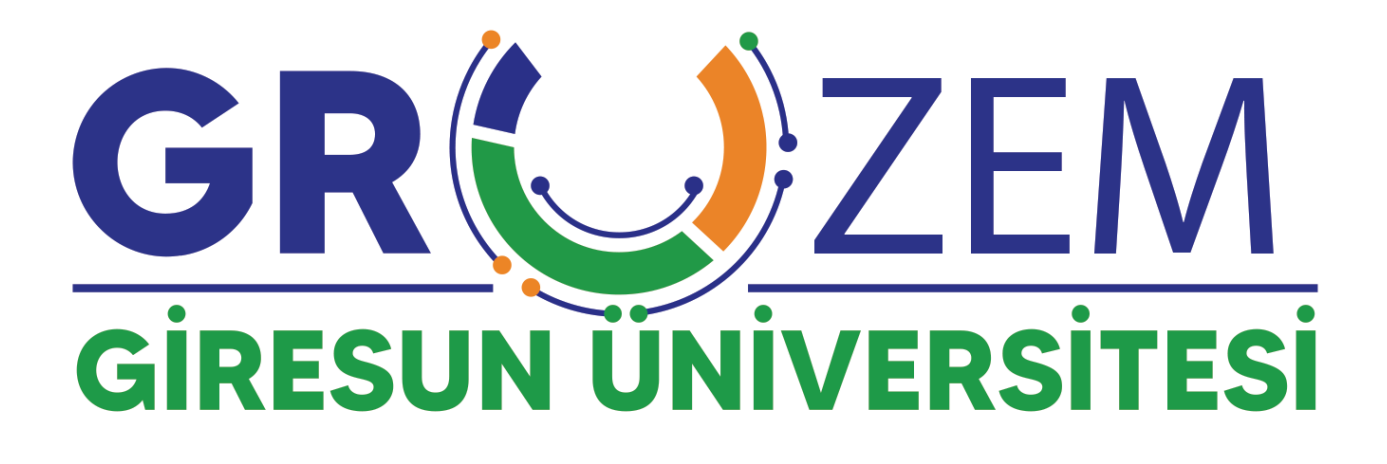

## Sınav İşlemleri (Akademisyen)

### **İÇİNDEKİLER**

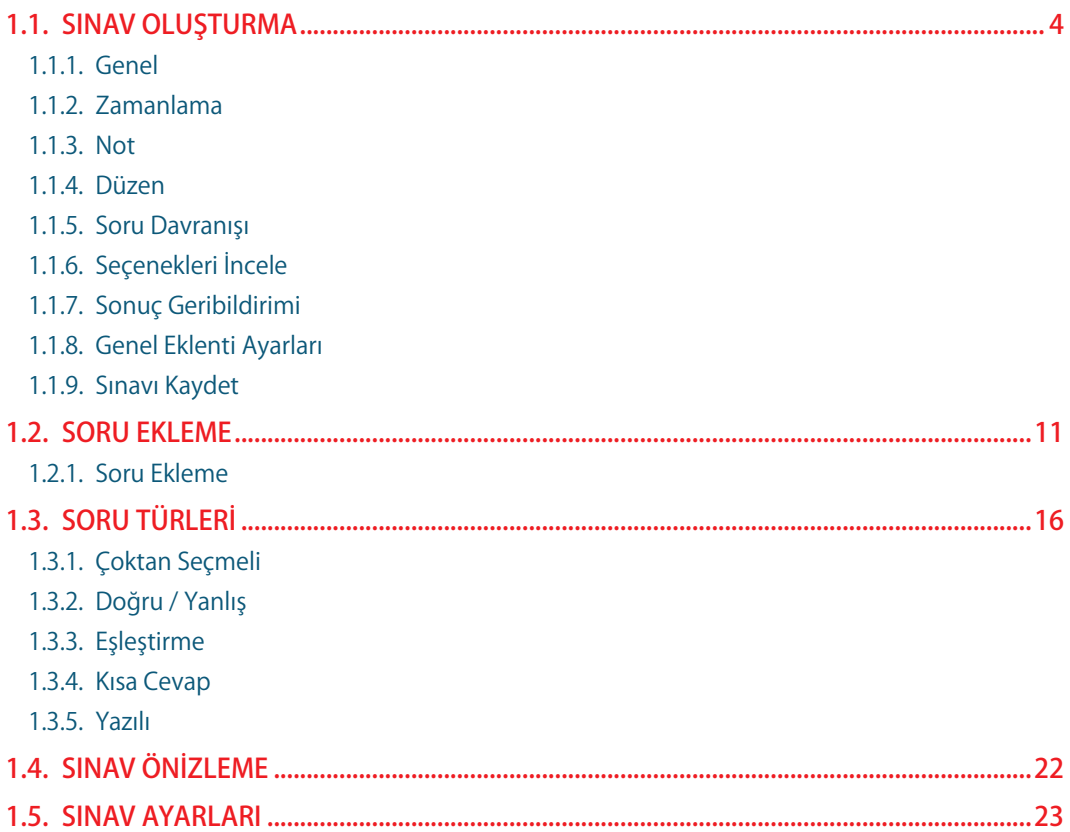

<span id="page-3-0"></span>Uzaktan eğitim sistemi olan eders.giresun.edu.tr adresinde sınav işlemleri için aşağıdaki adımların takip edilmesi gerekmektedir.

#### **1.1.** SINAV OLUŞTURMA

Ders içerisinde sınav aktivitesi oluşturmak için öncelikle sayfanın sağ üst kısmında yer alan **"DÜZENLEMEYİ AÇ"** seçeneğine tıklamanız gerekmektedir.

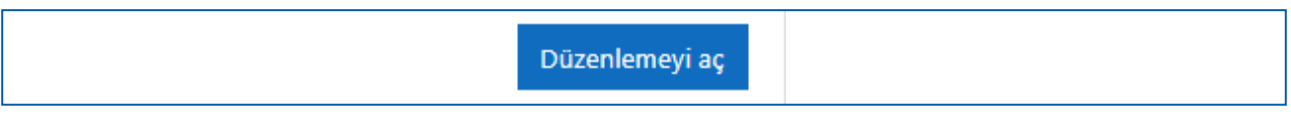

Sonrasında sınav aktivitesi açmak istediğimiz haftaya giderek **"YENİ ETKİNLİK VEYA KAY-NAK EKLE"** seçeneğine tıklayınız.

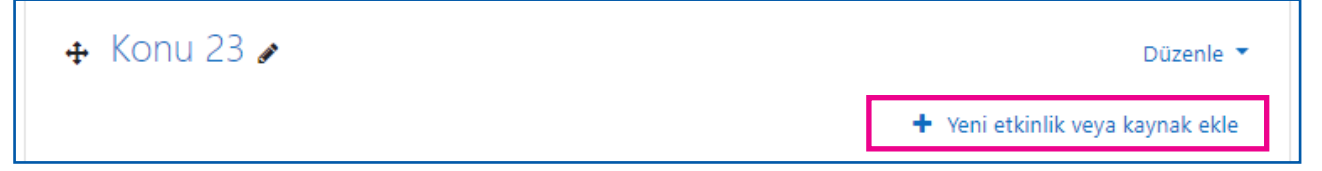

**"YENİ EKLİNLİK VEYA KAYNAK EKLE"** seçeneğine tıkladığınızda açılan sekmeden "**SINAV**" seçeneğini tıklayınız.

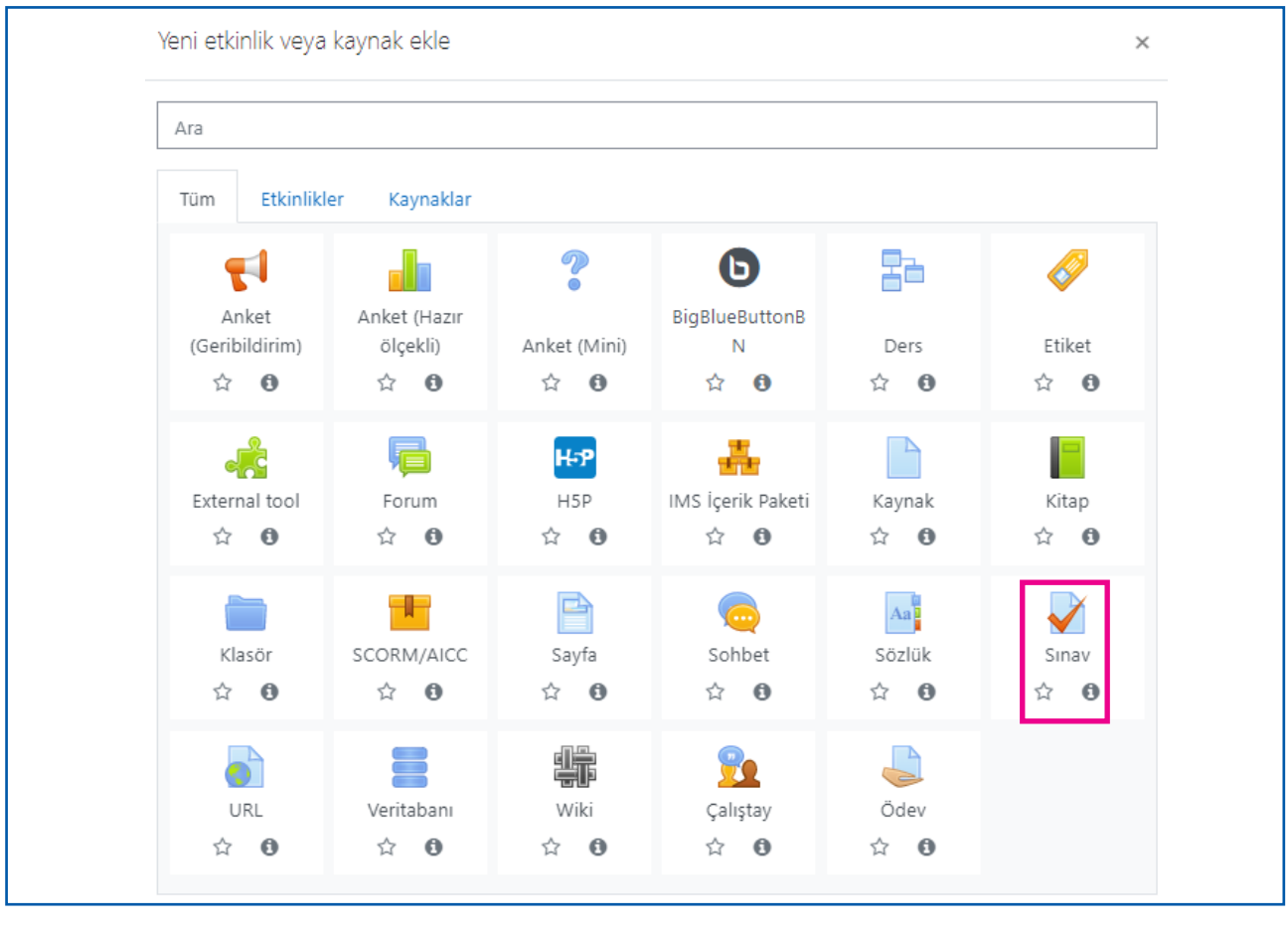

Sınav sekmesini seçtiğinizde aşağıda görüldüğü üzere farklı pek çok özelliğin ve ayarın yer aldığı sayfa ile karşılaşacaksınız. Doğru ve etkili bir sınav aktivitesi için bu alanda bulunan uyarıların dikkatlice okunması gerekmektedir.

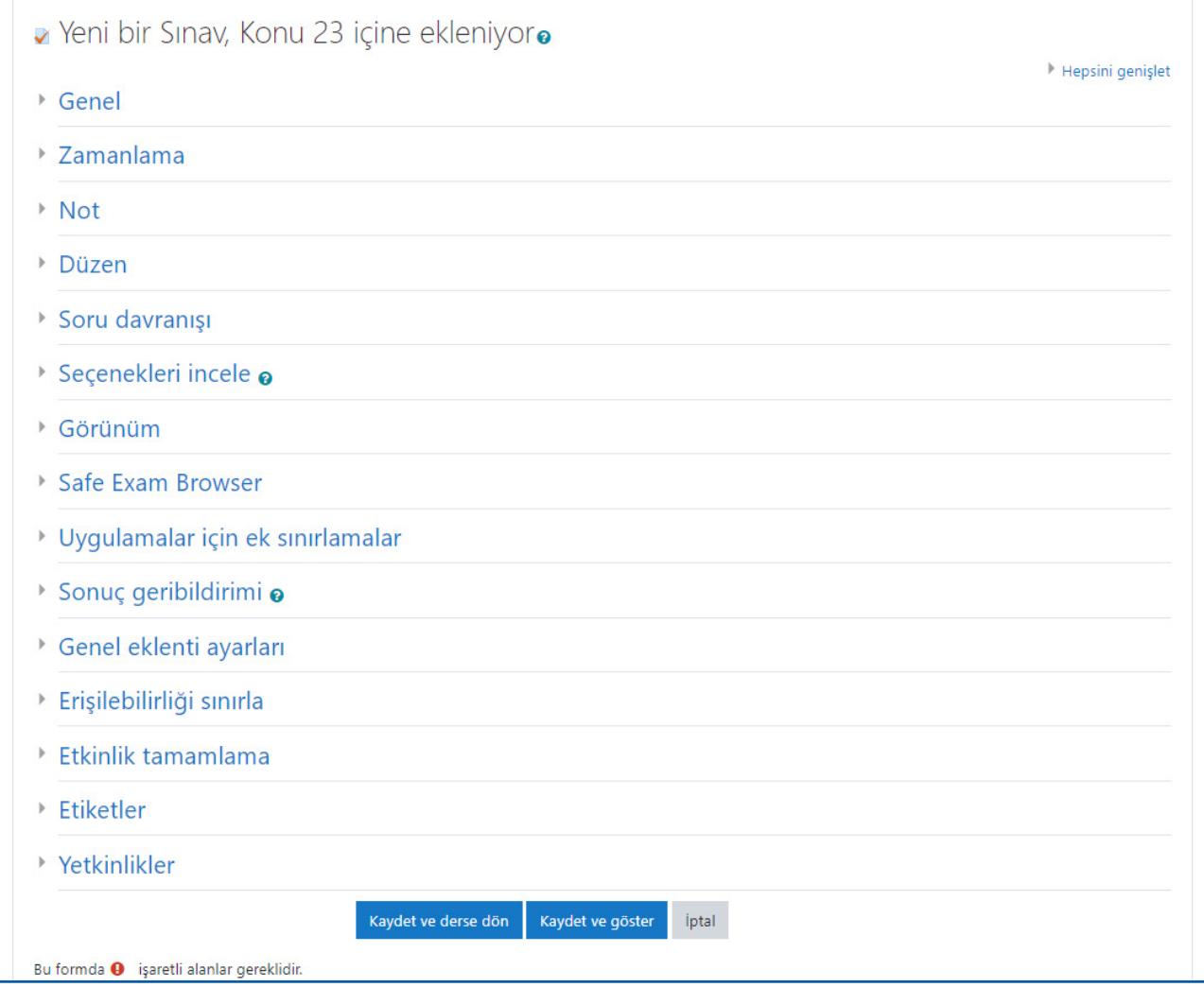

#### <span id="page-5-0"></span>**1.1.1. Genel**

"**GENEL**" sekmesi altında sınav aktivitesi için isimlendirme ve açıklama alanı bulunmaktadır. Sınava dair temel bilgilerin aşağıda da görüleceği üzere "**AÇIKLAMA**" alanında yer alması önem arz etmektedir. Açıklamaların sınava girmeden önce ders sayfasında da görülebilmesi için alt kısımda yer alan "**DERS SAYFASINDA AÇIKLAMA GÖSTER**" seçeneğinin seçilmesi gerekmektedir.

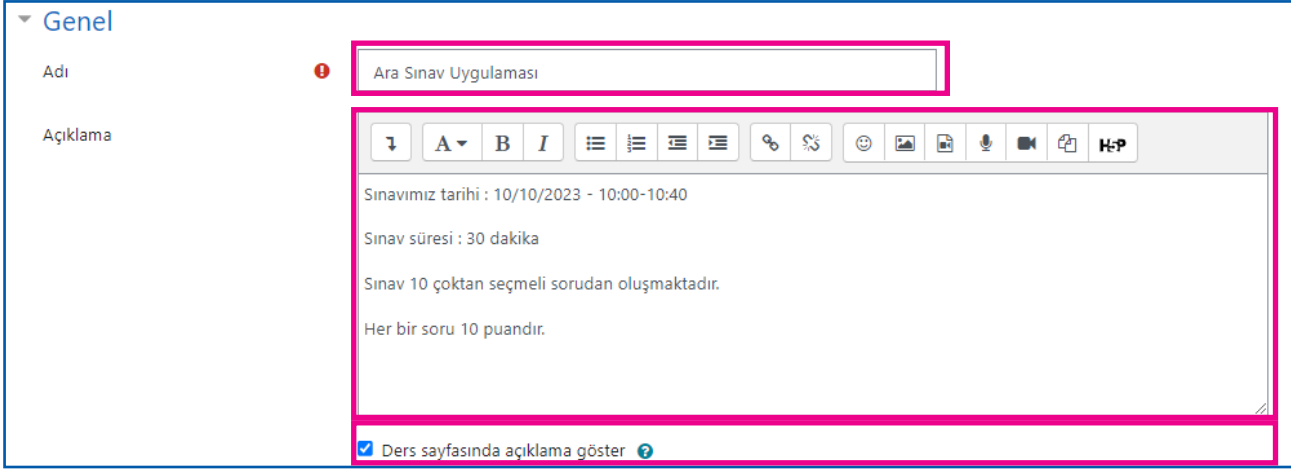

#### **1.1.2. Zamanlama**

"**ZAMANLAMA**" sekmesinde sınav tarihi ve süresine dair bilgiler bulunmaktadır. Bu sekmede sınav süresi ve sınav başlama-bitiş saatlerinin doğru bir şekilde belirlenmesi önem arz etmektedir. Bu alanda yer alan ayarların kullanılabilmesi için sağ kısımda yer alan "**ETKİNLEŞTİR**" seçeneğinin seçilmiş olması gerekmektedir.

#### **• Sınavı başlat**

Bu alanda sınavın başlayacağı tarih ve saat bilgilerinin seçilmesi gerekmektedir.

#### **• Sınavı bitir**

Bu alanda sınavın bitiş tarih ve saat bilgilerinin seçilmesi gerekmektedir.

#### **• Zaman sınırı**

Bu alanda sınav süresinin belirlenmesi gerekmektedir.

#### **• Süre dolduğunda**

Bu alanda öğrencilerin; internet bağlantı sorunu yaşamaları veya sınav süresi dolduğu halde sınavı sonlandırmamaları gibi durumlarda ne olacağına dair bir seçim söz konusudur. "**AÇIK UYGULAMALAR OTOMATİK OLARAK GÖNDERİLDİ**" seçeneği olası bir sorun oluşması halinde mevcut cevapların otomatik olarak kaydedilmesini sağlamaktadır. Sınav aktivitelerinizde bu seçeneği kullanmanız önem arz etmektedir.

<span id="page-6-0"></span>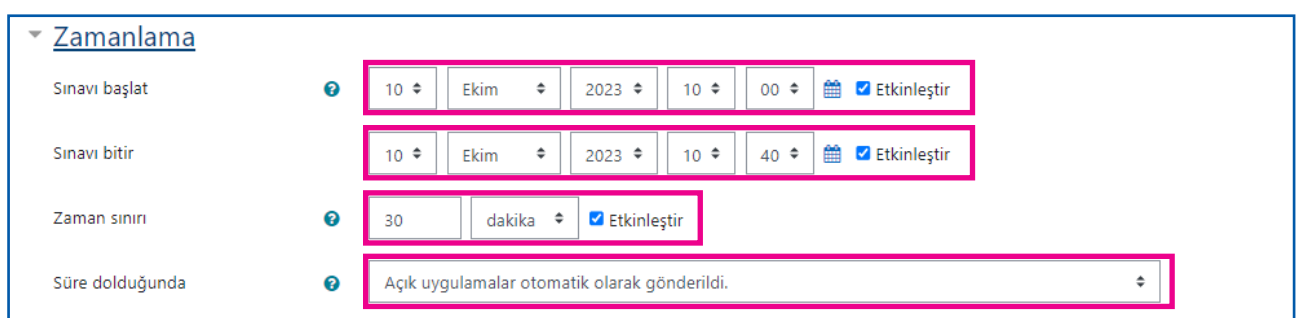

#### **ÖNEMLİ !**

Görseldeki örnekte de görüleceği üzere hazırlanan sınav 10 Ekim 2023'de 10:00-10:40 saatleri arasında gerçekleştirilecektir. Ancak sınav süresi "30 dakika" olarak belirlenmiştir. Bu sayede; sınavın başladığı saatte herhangi bir sebeple (internet bağlantı sorunu, elektrik kesintileri, sistemde yaşanan yoğunluk vb) sisteme giriş sorunu yaşayan öğrencilerin sorununu giderilmesi ve zaman kaybı yaşamadan sınavını tamamlayabilmesi için imkan sağlanmış olacaktır.

#### **1.1.3. Not**

"**NOT**" sekmesinde sınava giriş hakkı sınırlaması ve sınav geçer not bilgileri yer almaktadır. Bu sekmede yer alan "**DENEME HAKKI**" alanı sınav güvenliği için büyük önem arz etmektedir.

Sınav güvenliğinin sağlanabilmesi ve her öğrencinin yalnızca bir kez sınava giriş hakkı elde etmesi için "**DENEME HAKKI**" alanında **"1"** seçeneğinin seçilmesi gerekmektedir. Bu seçenek ile; sınav süresi içerisinde olmak şartı ile olası bir bağlantı hatası ile karşılaşan ve sınava erişimini kaybeden öğrencinin de sorun giderildikten sonra kaldığı yerden devam etmesi de mümkün olmaktadır.

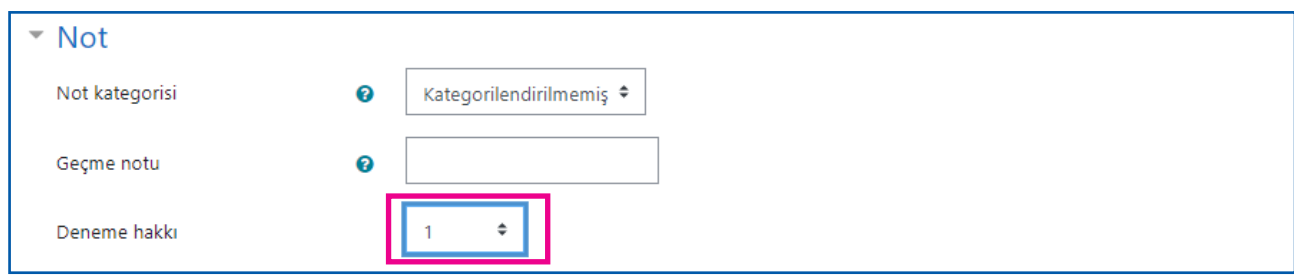

#### <span id="page-7-0"></span>**1.1.4. Düzen**

"**DÜZEN**" sınav sırasında soruların nasıl görüleceğine dair ayarlar bulunmaktadır. Sekmede yer alan "**GEZİNTİ YÖNTEMİ**" kısmı sınav güvenliği için büyük önem arz etmektedir.

**"Gezinti yöntemi**" alanında "**SERBEST"** ve "**ARDIŞIK"** olarak iki farklı seçenek yer almaktadır. "**SERBEST**" seçeneği seçildiğinde öğrencilerin sınav esnasında sorular arasında gezinmesi mümkünken; "**ARDIŞIK**" seçeneği seçildiğinde ise soruların yalnızca bir kez öğrenciye gösterilmesi ve işaretlenen soruya geri dönülememesi söz konusudur.

**GEZİNTİ YÖNTEMİ** alanında **ARDIŞIK** seçeneği ile sınavların oluşturulması sınav güvenliği için önem arz etmektedir.

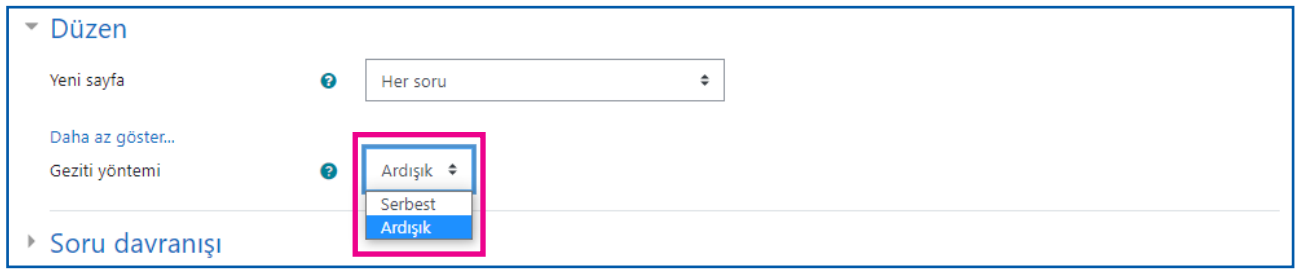

#### **1.1.5. Soru Davranışı**

"**SORU DAVRANIŞI**" sekmesinde sınav sırasında soruların hangi sıra ile görüleceğine dair ayarlar bulunmaktadır.

"**SORULARI KARIŞTIR**" alanında "**EVET**" seçeneğinin işaretlenmesi sınav güvenliği için önem arz etmektedir. Bu sayede mevcut sorular tüm öğrencilere farklı bir sıralama ile gösterilecektir.

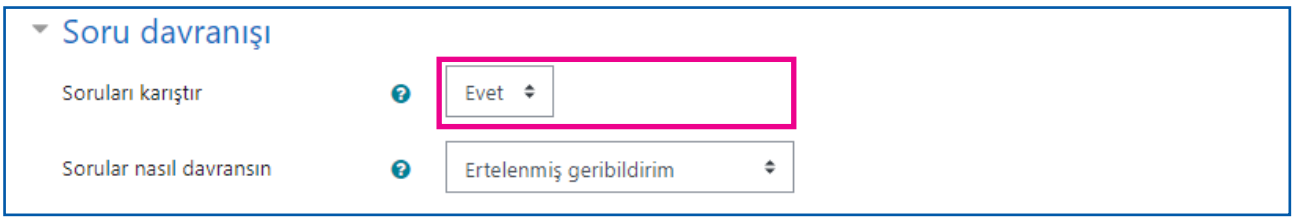

#### <span id="page-8-0"></span>**1.1.6. Seçenekleri İncele**

"**SEÇENEKLERİ İNCELE**" sekmesinde sınav notlarının öğrenciler ile paylaşılmasına dair ayarlar bulunmaktadır. Aşağıda da görüleceği üzere **"Yanıtladıktan hemen sonra", "Sonra, sınav hala devam ederken"** ve "**Sınav bittikten sonra**" gibi farklı durumlarda öğrencilerin sınav soruçlarını görebilmesi mümkün olabilmektedir.

Ancak, sınav esnasında yada hemen sonrasında öğrencilerin sınav sonuçlarını görebilmesinin yaratacağı olası güvenlik sorunlarını gidermek amacı ile bu seçeneklerin aşağıda da görüleceği üzere "**PASİF**" hale getirilmesi önem arz etmektedir.

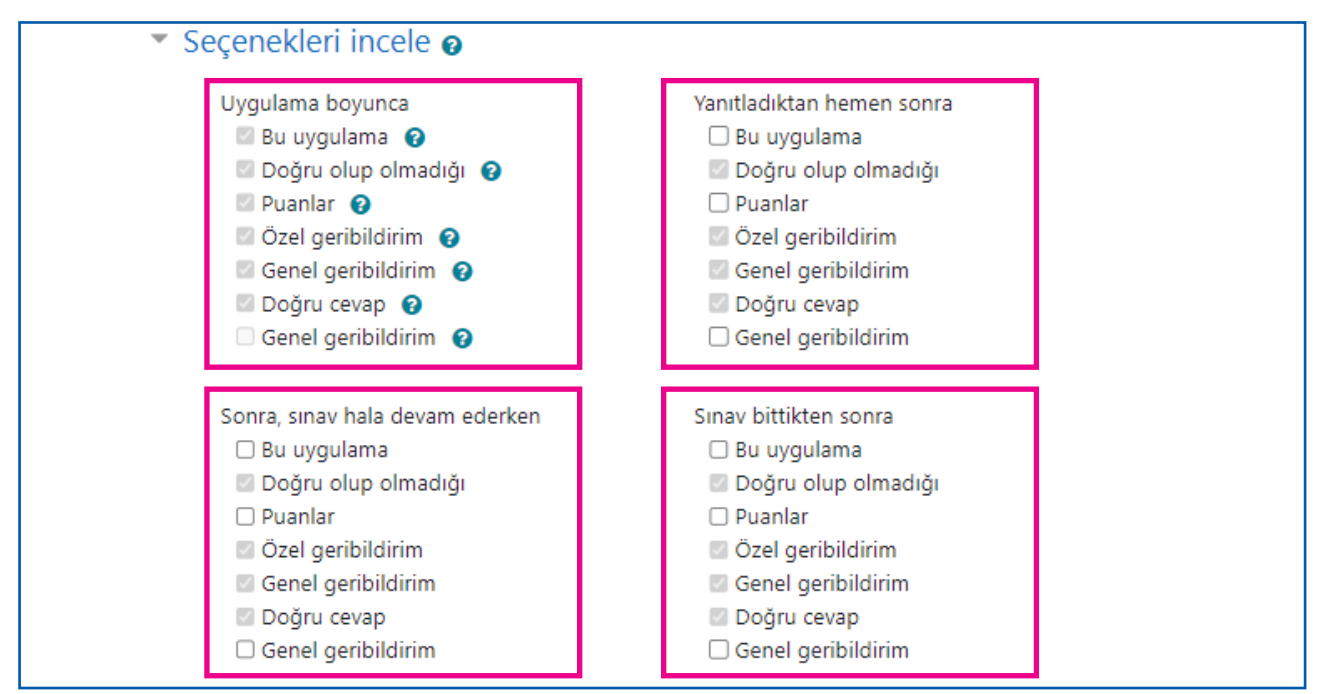

#### **1.1.7. Sonuç Geribildirimi**

**"SONUÇ GERİBİLDİRİMİ"** sekmesinde sınav sonunda öğrenciye iletilecek bilgilendirme mesajına dair ayarlar bulunmaktadır. Bu alanda kısa bir açıklamanın yer alması, sınavını tamamlayan öğrencilerin sonuçların kaydedildiğinden emin olması adına önem arz etmektedir.

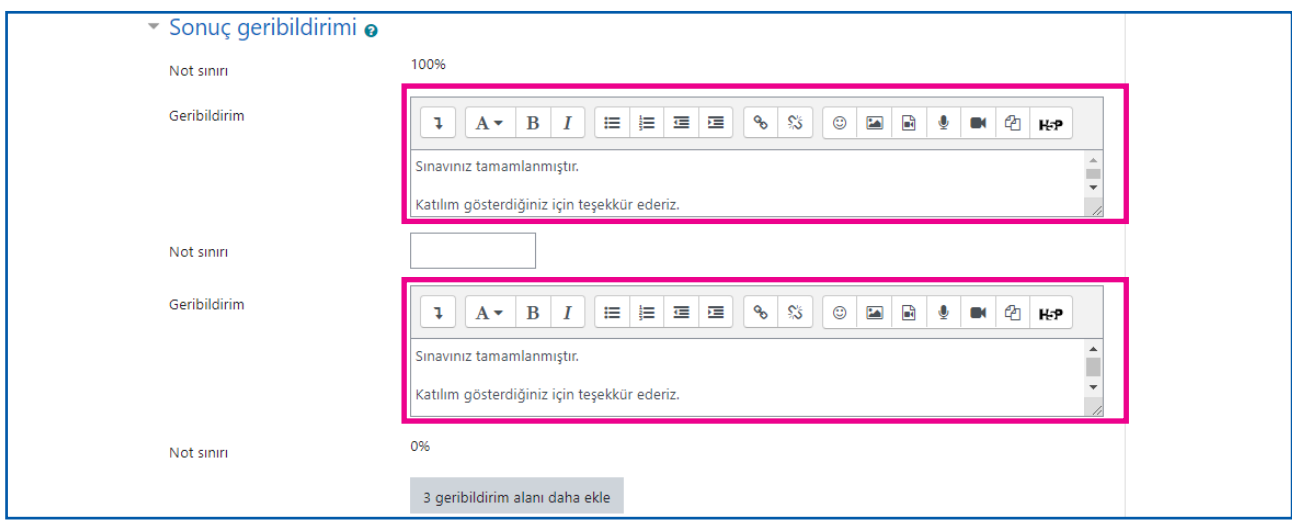

#### <span id="page-9-0"></span>**1.1.8. Genel Eklenti Ayarları**

"**GENEL EKLENTİ AYARLARI"** sekmesinde oluşturulan sınav aktivitesinin görünür olup olmaması ya da hangi öğrencilere gösterileceğine dair ayarlar yer almaktadır.

"**ERİŞİLEBİLİRLİK**" alanında yer alan "**DERS SAYFASINDA GÖSTER**" seçeneği seçildiğinde sınav oluşturulduğu ve kaydedildiği andan itibaren öğrenciler tarafından görülebilmektedir. Ancak "**ÖĞRENCİLERDEN GİZLE"** seçeneği seçildiğinde öğrencilerin bu sınavı görebilmesi engellenmektedir.

Sınav oluşturulurken "**ÖĞRENCİLERDEN GİZLE"** seçeneğinin kullanılması durumunda sınav gün ve saatinden önce bu ayarın değiştirilecek "**DERS SAYFASINDA GÖSTER**" olarak düzenlenmesi önem arz etmektedir. Aksi halde öğrencilerin sınava giriş yapabilmesi mümkün olmamaktadır.

"**GRUP MODU**" alanında sınavın farklı gruplar tarafından görülebilmesine dair ayarların yapılması mümkün olmaktadır. Ancak bu seçeneğin aktif olması için ders içerisinde daha önceden farklı gruplar oluşturulmuş olması gerekmektedir.

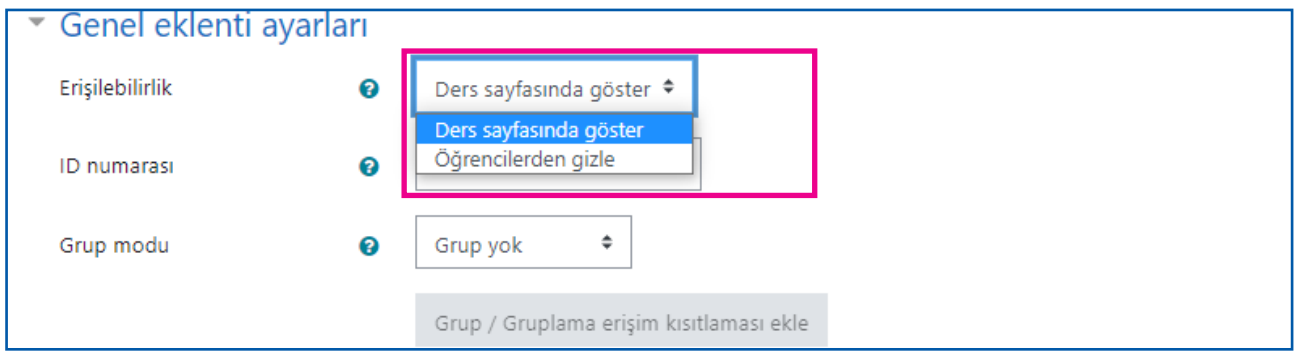

#### **1.1.9. Sınavı Kaydet**

Yukarıda ayrıntılı olarak yer verilen ayarların tamamlanmasının ardından sayfanın en alt kısımında yer alan "**KAYDET VE DERSE DÖN**" veya "**KAYDET VE GÖSTER**" seçeneklerini kullanarak sınavı kaydedebilir ve sınav sorularını hazırlamak üzere sonraki adıma geçebilirsiniz.

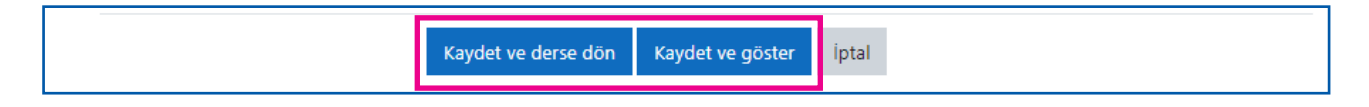

#### <span id="page-10-0"></span>**1.2.** SORU EKLEME

Sınav oluşturma işlemlerinin tamamlanmasının ardından oluşturulan sınav ders sayfasında aşağıdaki gibi görülebilmektedir. Görüleceği üzere sınav adı, açıklamalar, sınav süresi ve sınav başlangıç-bitiş tarihlerine dair bilgiler de yer almaktadır.

Bu alanda "**ARA SINAV UYGULAMASI**" başlığına tıklayarak sınav içerisine girebilir ve sınav içeriğine dair işlemlere başlayabiliriz.

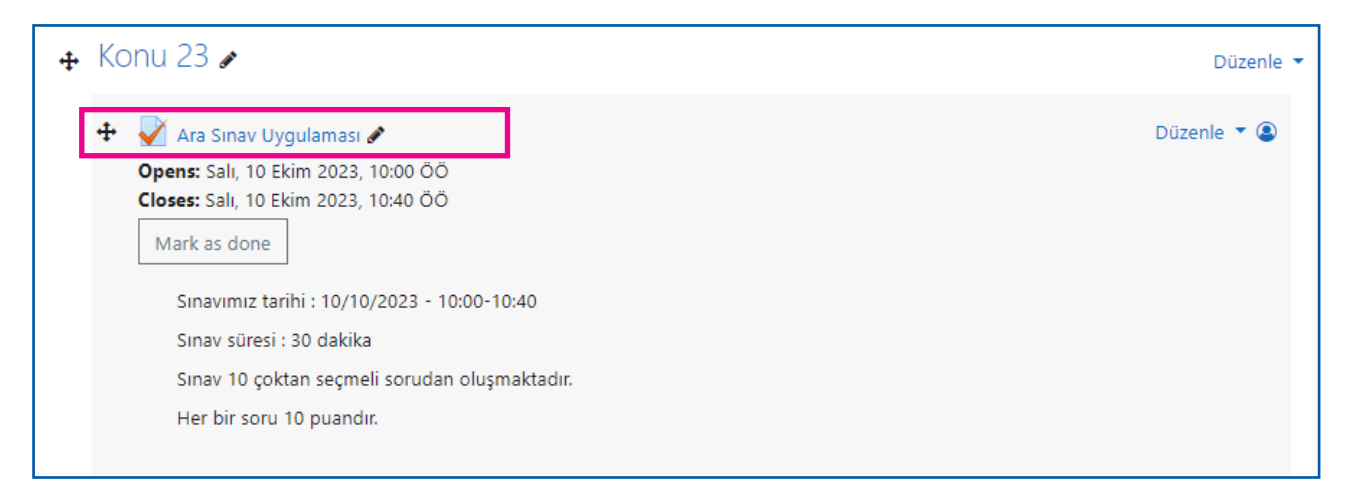

Sınav içerisine girdiğimizde aşağıda da görüleceği üzere alt kısımda "**SINAVI DÜZENLE**" seçeneği yer almaktadır. Soru ekleme alanına geçiş için bu seçeneğe tıklayarak devam etmemiz gerekmektedir. Ayrıca sınava dair ayarların yapılabilmesi için sağ üst kısımda yer alan butonu da kullanabiliriz.

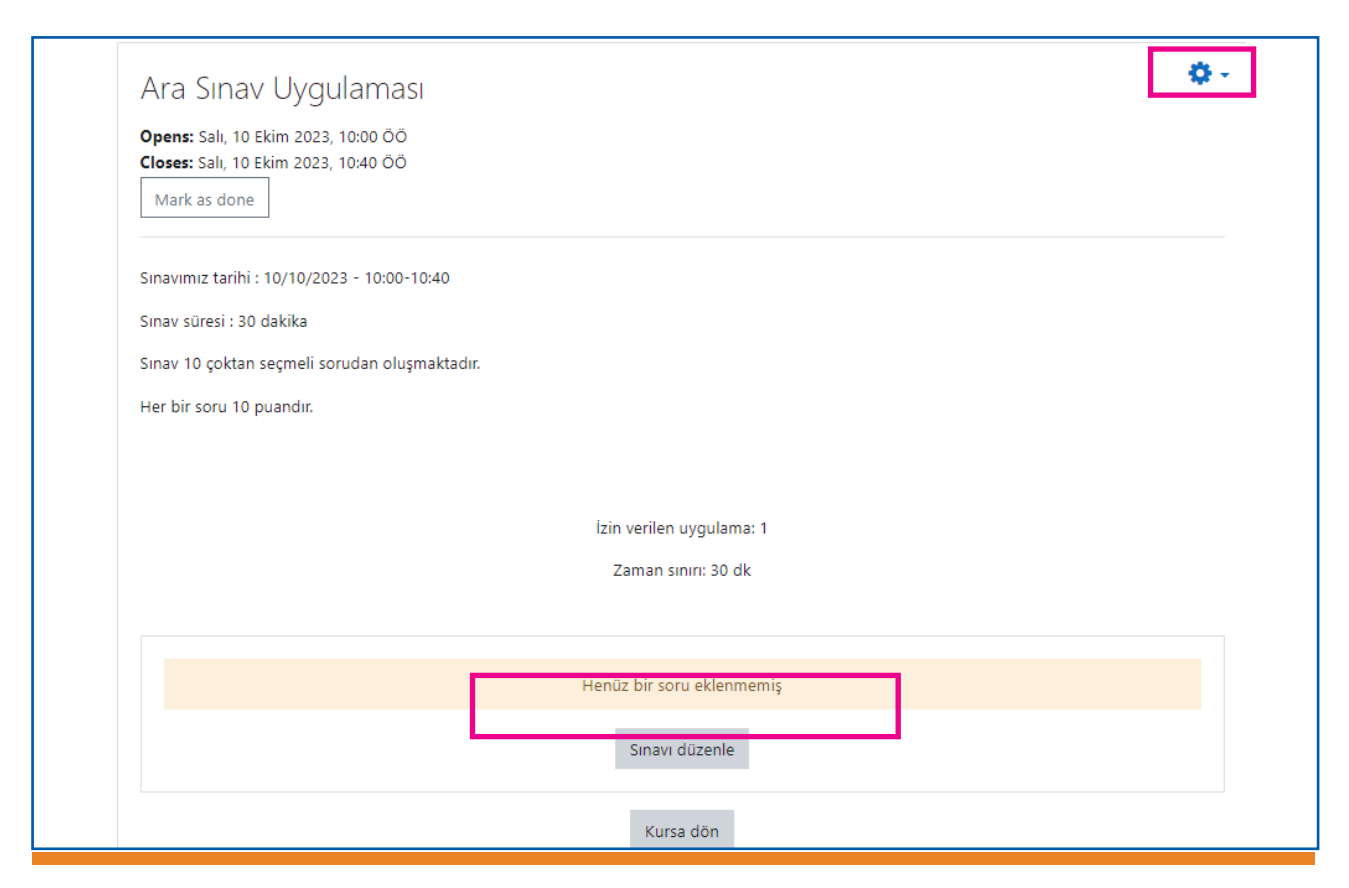

#### <span id="page-11-0"></span>**1.2.1. Soru Ekleme**

Soru ekleme alanında sağ kısımda yer alan "**EKLE**" seçeneği altında "**YENİ SORU EKLE**" seçeneği yer almaktadır. Soruları eklemeye başlamak için bu seçeneğe tıklayarak devam etmemiz gerekmektedir.

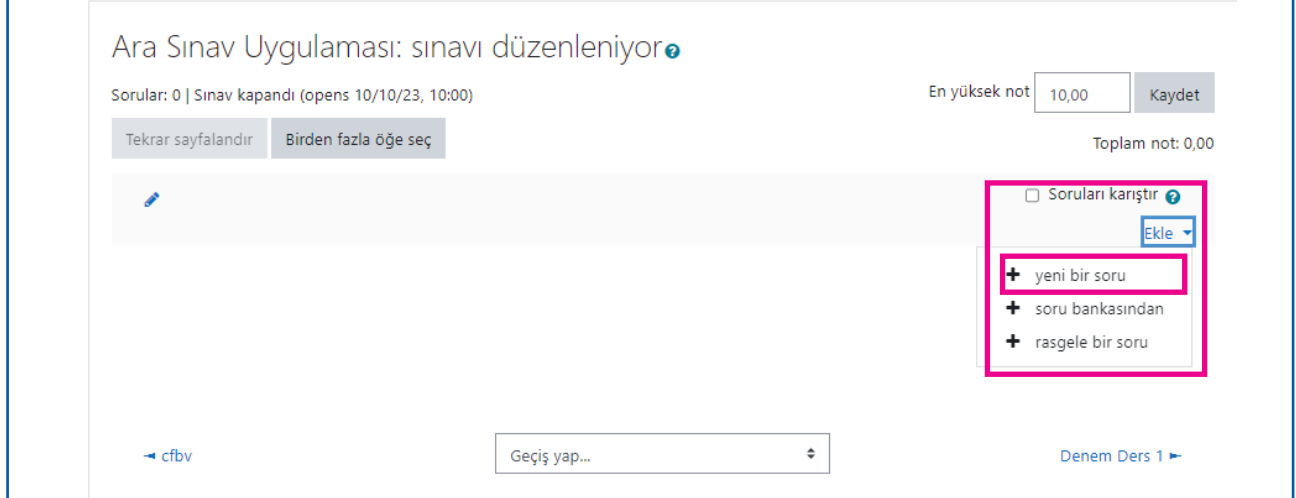

Açılan sekmede **"çoktan seçmeli", "doğru-yanlış", "eşleştirme", "kısa cevap"** gibi farklı soru seçeneklerine dair ayarların bulunduğu bir alan karşımıza çıkacaktır. Bu alandan kullanmak istediğimiz soru seçeneğini tıklayarak alt kısımda yer alan **EKLE** seçeneğine tıklarak devam etmemiz gerekmektedir.

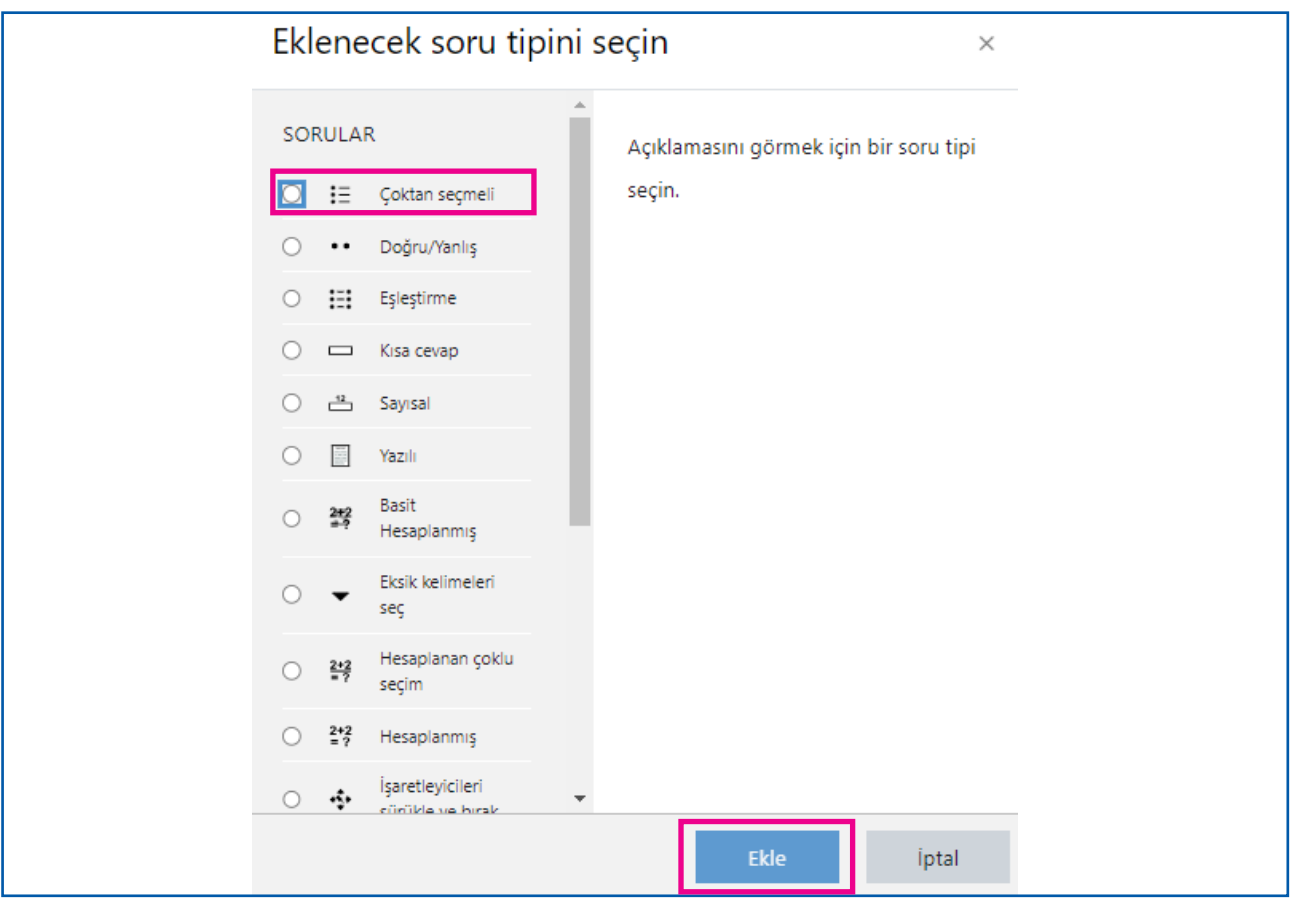

Soru sayfasına geçtiğimizde aşağıda da görüleceği üzere soruya dair bilgilerin yer alacağı bir sayfa ile karşılaşıyoruz. Bu sayfada hem soru, hem de cevaplara dair tüm bilgilerin dikkatli bir şekilde girilmesi önem arz etmektedir.

Sayfanın üst kısmında **KATEGORİ** seçeneği altında oluşturmuş olduğumuz sınavın adını görebilmekteyiz. Eğer bu alanda farklı bir sınav ismi görüyorsanız tıklayarak doğru sınavı seçebilirsiniz.

Bir alt kısımda "**SORU ADI**" alanı yer almaktadır. Burada soruya yalnızca bir numara verebileceğiniz gibi soruya dair kısa bir bilgi eklemeniz de mümkün olabilmektedir.

Bir alt kısımda ise soru metni alanı yer almaktadır. Bu alanda soru metnine yer verilmektedir. Bununla beraber metin alanının hemen üzerinde yer alan seçenekler kullanılarak soru metnine **"fotoğraf, video, link vb."** eklenmesi de mümkün olabilmektedir.

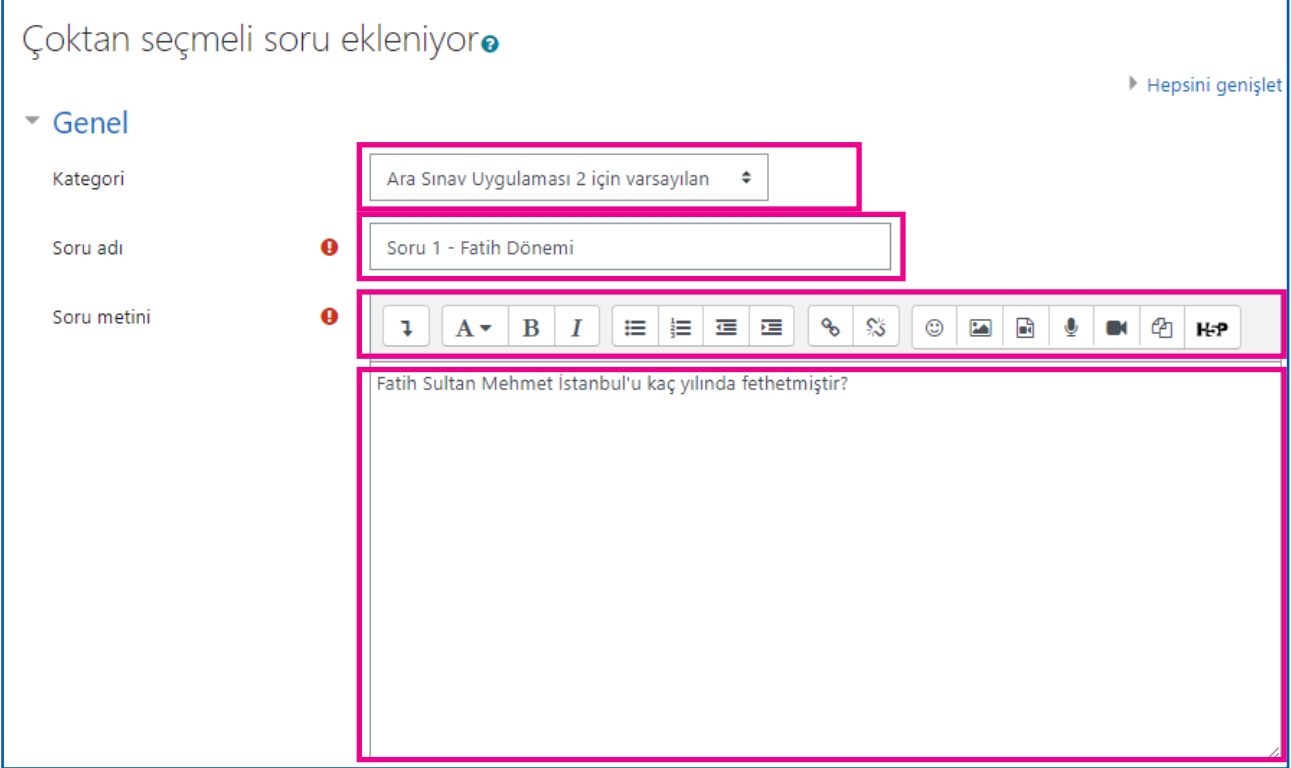

Soru metninin hemen altında cevaplara dair ayarlar yer almaktadır. **"Birden fazla yanıt verilebilsin mi?"** alanında "**Sadece bir yanıt**" seçeneği seçilerek öğrencilerin yalnızca bir seçeneği işaretlemesi sağlanmalıdır.

Hemen altında yer alan "**CEVAP ŞIKLARINI KARIŞTIR**" seçeneğinin aktif olması ile cevap çıktılarının her bir öğrenciye farklı sıralama ile gösterilmesi sağlanabilecektir.

Bir alt kısımda ise cevap şıklarının yer aldığı alan bulunmaktadır. **"1. Seçenek", "2. Seçenek" ....** şeklinde belirtilen alanlar cevapların yer alacağı alanlardır. Bu alanlarda cevaplar metin şeklinde olabileceği gibi; metin alanının hemen üzerinde yer alan seçenekler yardımıyla **"fotoğraf, video, link vb"** de olabilmektedir.

#### **ÖNEMLİ !**

Doğru cevap şıkkının belirlenebilmesi için "NOT" kısmında "100%" seçeneğinin seçilmesi gerekmektedir.

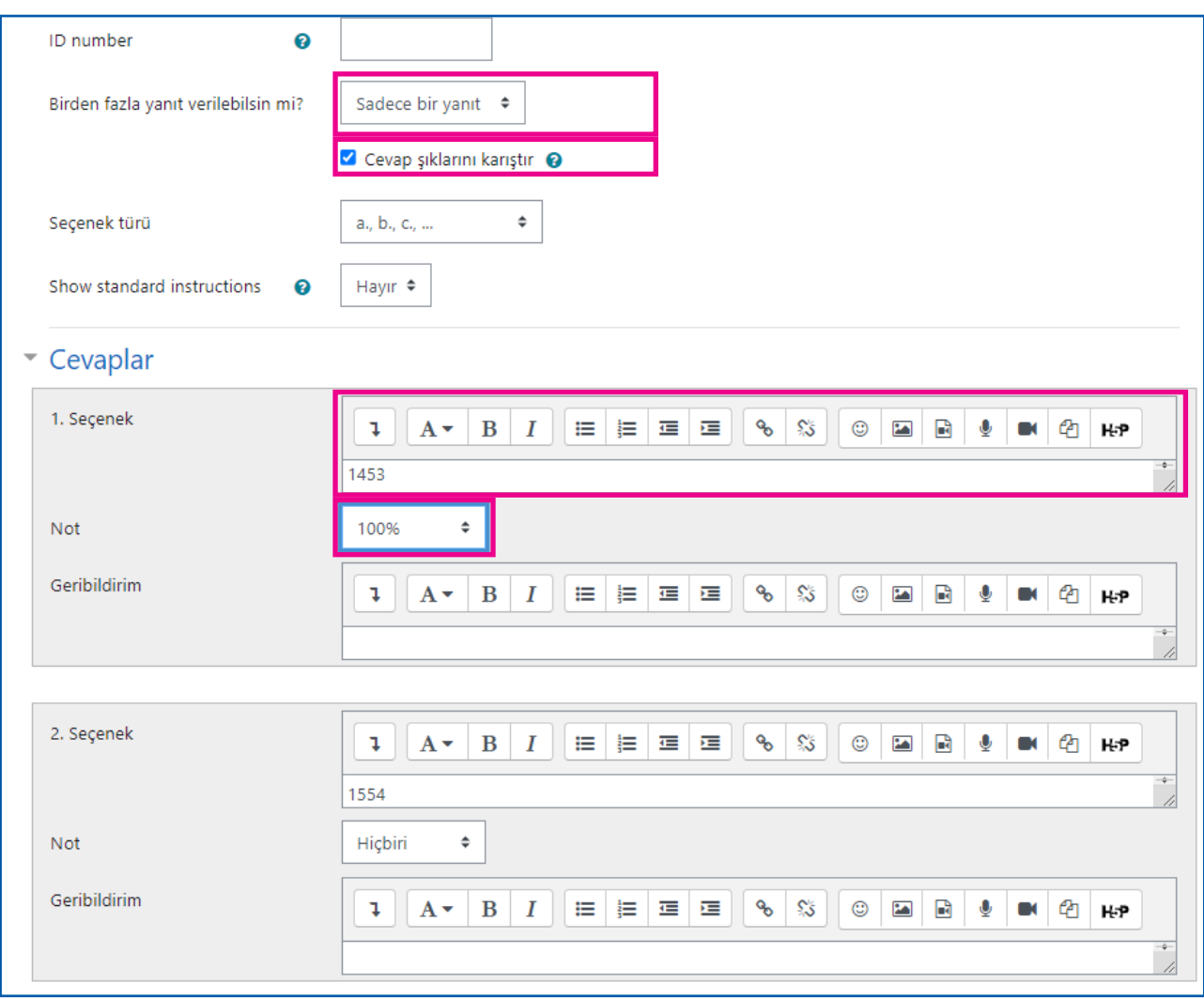

Cevap şıklarının belirlenmesinin ardından sayfanın en alt kısmında yer alan **"DEĞİŞİKLİĞİ KAYDET"** seçeneğine tıklayarak soru ekleme sayfasına dönüş yapmamız gerekmektedir.

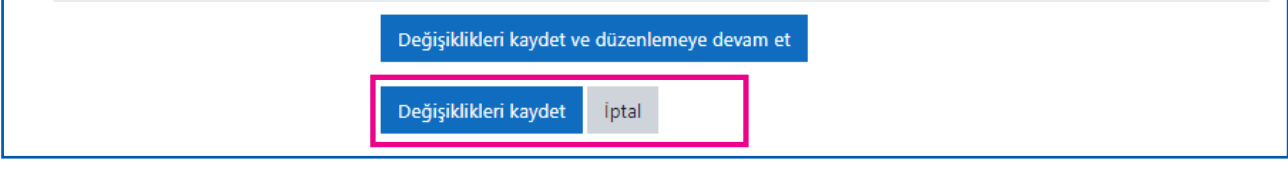

Soru ekleme sayfasına döndüğümüzde kaydettiğimiz soruların listelendiğini görebiliyoruz. Bu alanda sorunun kaç puan olacağı ve sınavın toplam puanının ne kadar olacağına dair ayarlar yer almaktadır.

Sayfanın sağ üst kısmında yer alan "**EN YÜKSEK NOT**" alanında sınav toplan puanı yer almaktadır. Bu alana uygun görülen sınav toplam puanını yazarak "**KAYDET**" seçeneğine tıklamamız gerekmektedir.

Sorunun sağ kısmında yer alan "**KALEM**" işaretine tıklayarak bu sorunun kaç puan olacağına dair bilgiler ayarlanabilmektedir. Soru puanı belirlendikten sonra "**ENTER**" tuşuna basarak bilgileri kaydedebilirsiniz.

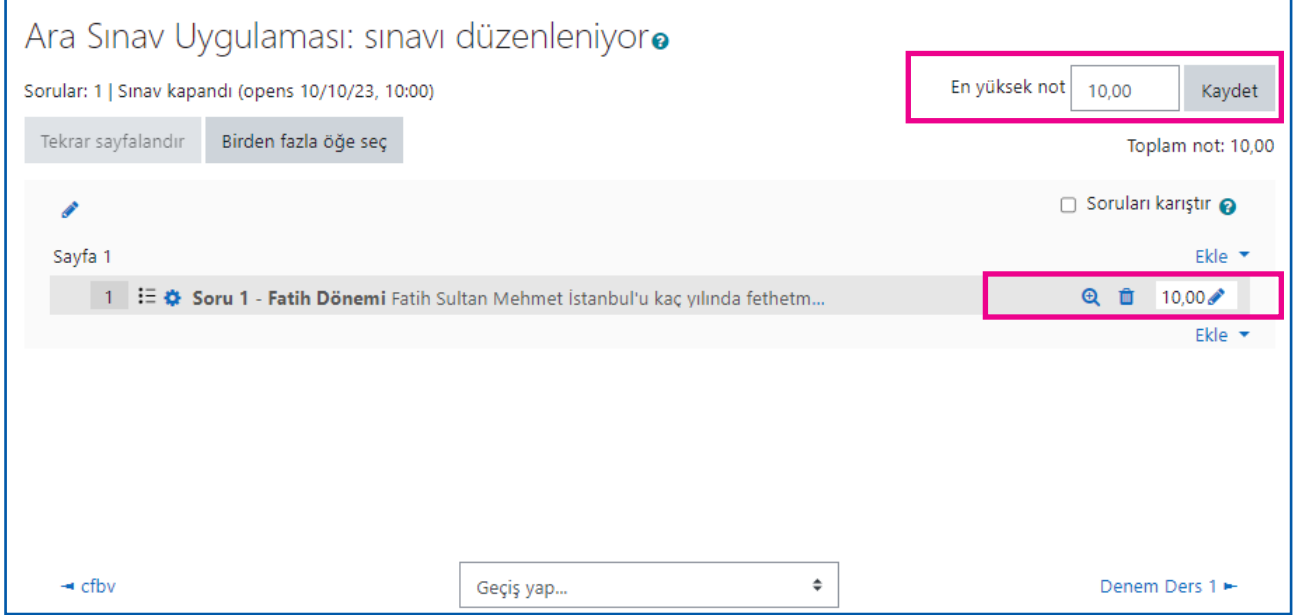

#### **Soruları Karıştır**

Soru ekleme sayfasının sağ üst kısmında yer alan "**SORULARI KARIŞTIR**" seçeneği ile sınav sorularının her bir öğrenciye farklı bir sıra ile gösterilmesi mümkün olmaktadır.

Sınav güvenliği için "**SORULARI KARIŞTIR**" seçeneğinin seçilmesi önem arz etmektedir.

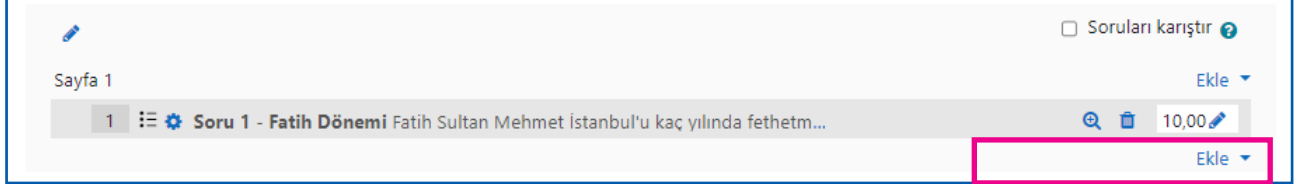

#### <span id="page-15-0"></span>**1.3.** SORU TÜRLERI

Sınav süreçlerinde farklı ihtiyaçları karşılamak üzere **"çoktan seçmeli", "doğru-yanlış", "eşleştirme", "kısa cevap"** vb farklı soru türleri bulunmaktadır.

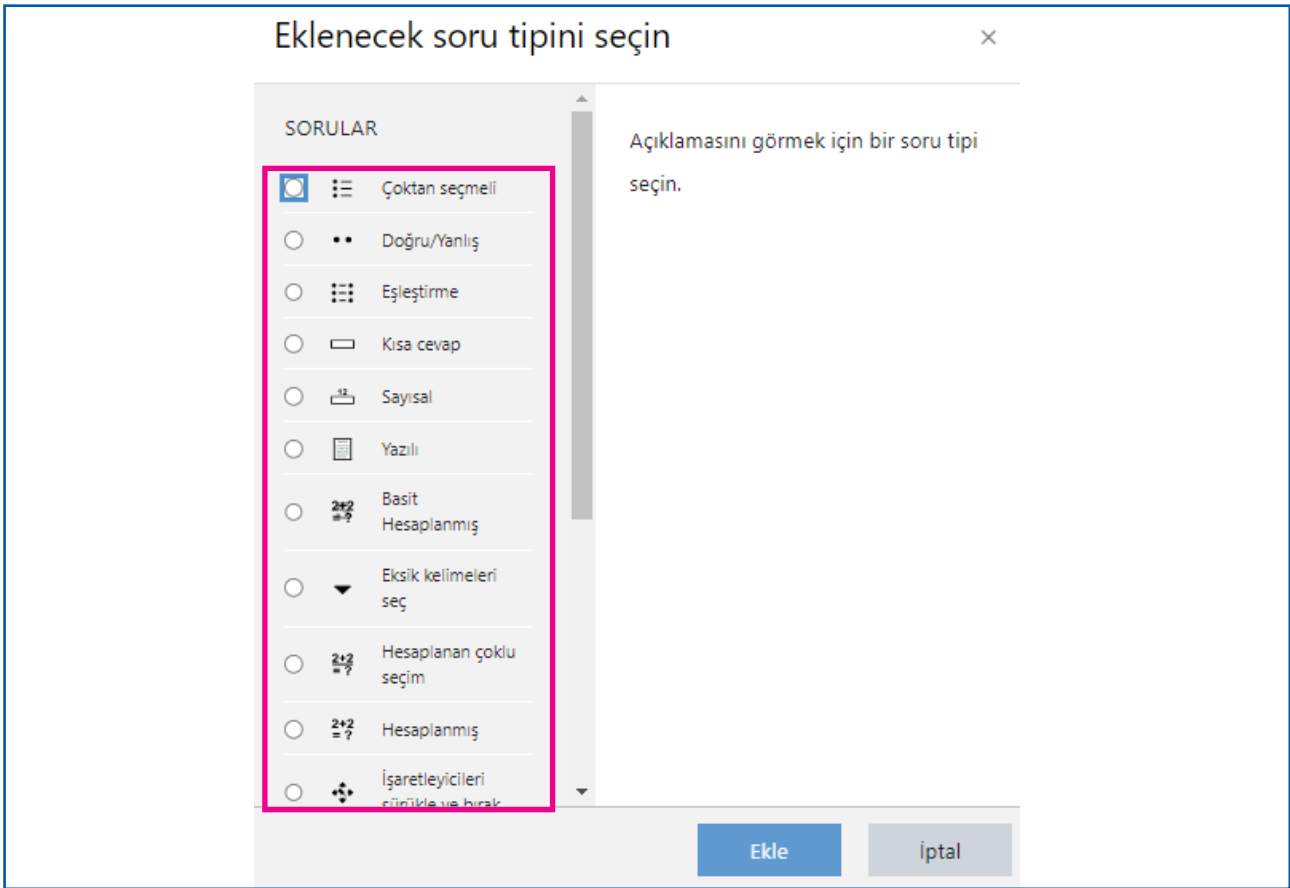

#### **1.3.1. Çoktan Seçmeli**

En çok tercih edilen soru türlerinden bir tanesi olan "çoktan seçmeli" soru türü kullanımına dair adımlara yukarıda yer verilmiştir.

#### **1.3.2. Doğru / Yanlış**

"Doğru / yanlış" soru türü için aşağıdaki adımları takip etmemiz gerekmektedir.

Öncelikle üst kısımda yer alan "SORU ADI" kısmına bir isim veriyoruz. Sonrasında hemen altında bulunan "SORU METNİ" alanına soru metnini yazıyoruz.

Soru metninin alt kısmında yer alan "VARSAYILAN NOT" kısmında soru puan değerini yazabileceğimiz alan yer almaktadır. Burada uygun görülen puan değerini yazarak devam etmemiz gerekmektedir.

<span id="page-16-0"></span>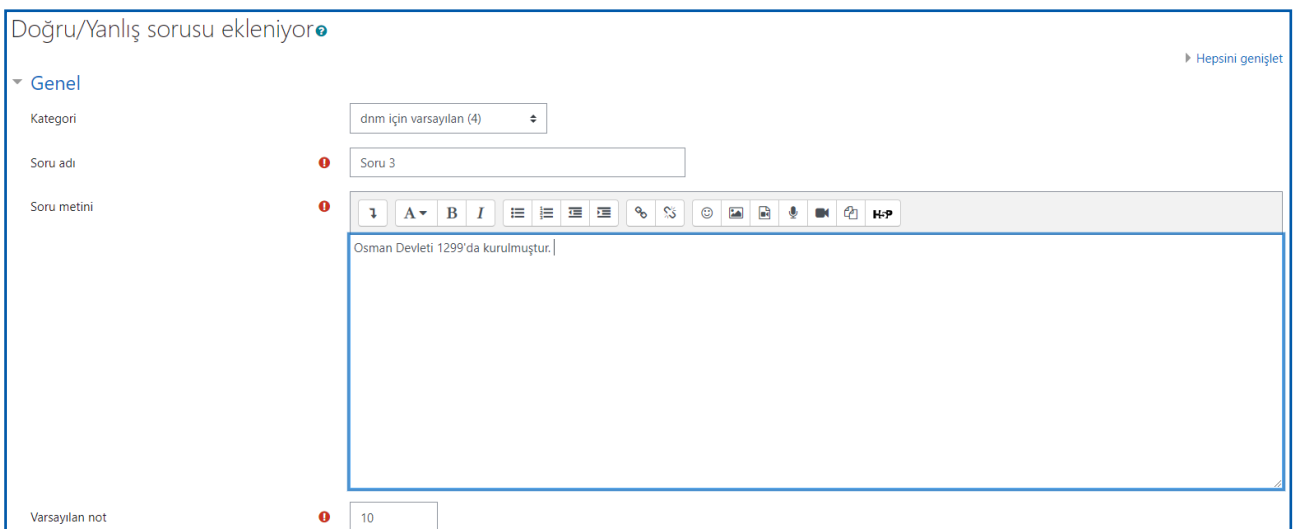

Soru ismi, soru metni ve puanlama sonrasında alt kısımda yer alan "DOĞRU YANIT" seçeneği bulunmaktadır. Bu kısımda sorunun doğru yanıtını belirleyerek devam etmemiz gerekmektedir.

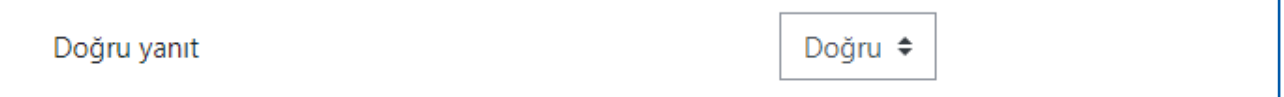

Tüm işlemlerin ardından sayfanın alt kısmında yer alan "DEĞİŞİKLİĞİ KAYDET" sekmesine tıklayarak soruyu kaydedebilir ve sınava ekleyebiliriz.

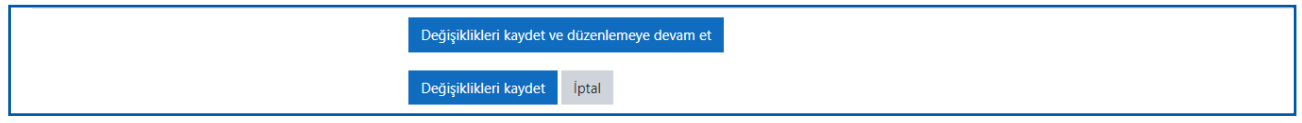

#### **1.3.3. Eşleştirme**

"EŞLEŞTİRME" soru türü için aşağıdaki adımları takip etmemiz gerekmektedir.

İlk olarak üst kısımda yer alan "SORU ADI" ve "SORU METNİ" alanlarını uygun şekilde doldurmamız gerekmektedir. Sonrasında hemen alt kısımda yer alan "VARSAYILAN NOT" kısmından soru için uygun görülen puan değerinin belirlenmesi gerekmektedir.

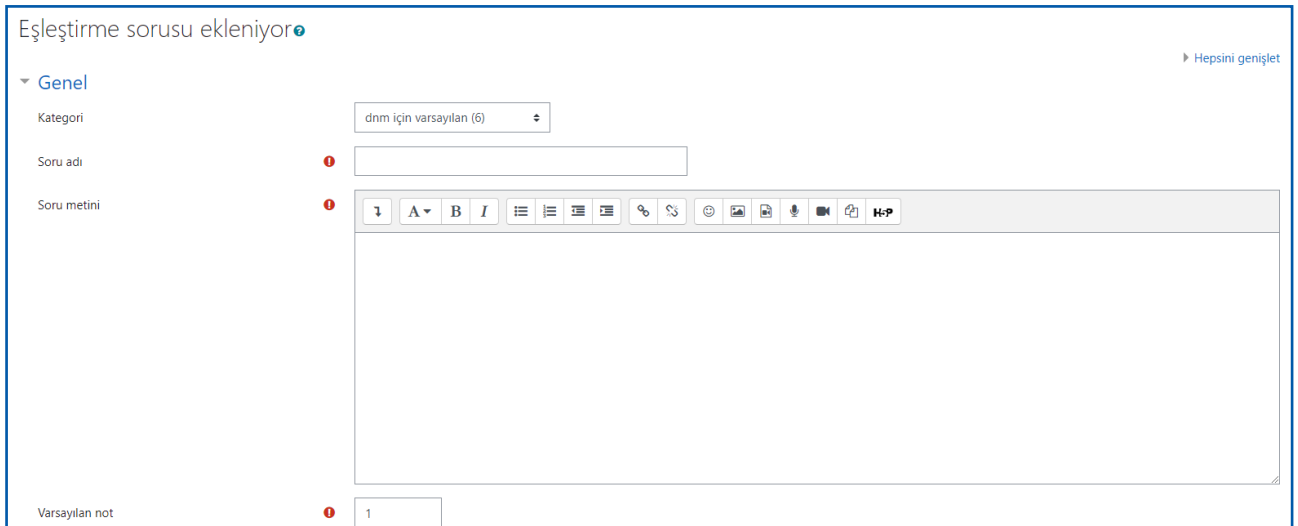

Sonraki adımda "CEVAPLAR" kısmında soruya dair cevapların belirlenmesi gerekmektedir. Bu alanda "SORU 1, SORU 2, ...." başlıkları ile belirlenen alanlar soru metnini, "CEVAP" başlığı ile belirlenen alanlar ise cevapları temsil etmektedir.

İhtiyaç duyulması halinde alt kısımda yer alan "3 SEÇENEK DAHA EKLE" sekmesini kullanarak daha fazla soru-cevap seçeneği eklenmesi mümkün olmaktadır.

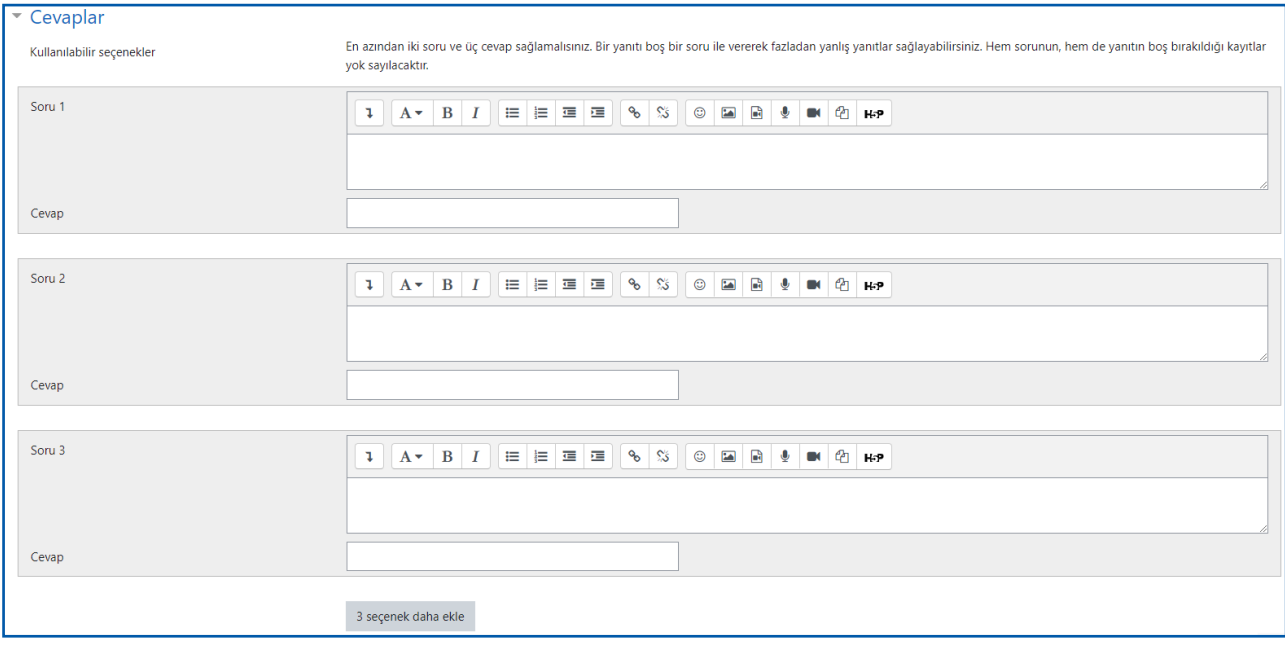

Tüm işlemlerin ardından sayfanın alt kısmında yer alan "DEĞİŞİKLİĞİ KAYDET" sekmesine tıklayarak soruyu kaydedebilir ve sınava ekleyebiliriz.

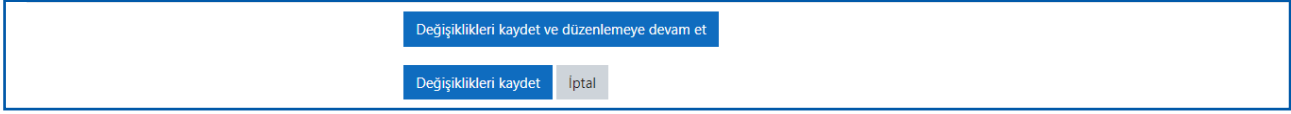

#### <span id="page-18-0"></span>**1.3.4. Kısa Cevap**

"KISA CEVAP" soru türü için aşağıdaki adımları takip etmemiz gerekmektedir.

Her soru türünde olduğu gibi bu soru türünde de ilk adımlarımız "SORU ADI", "SORU METNİ" ve "VARSAYILAN NOT" alanlarını doldurarak devam etmemiz gerekmektedir.

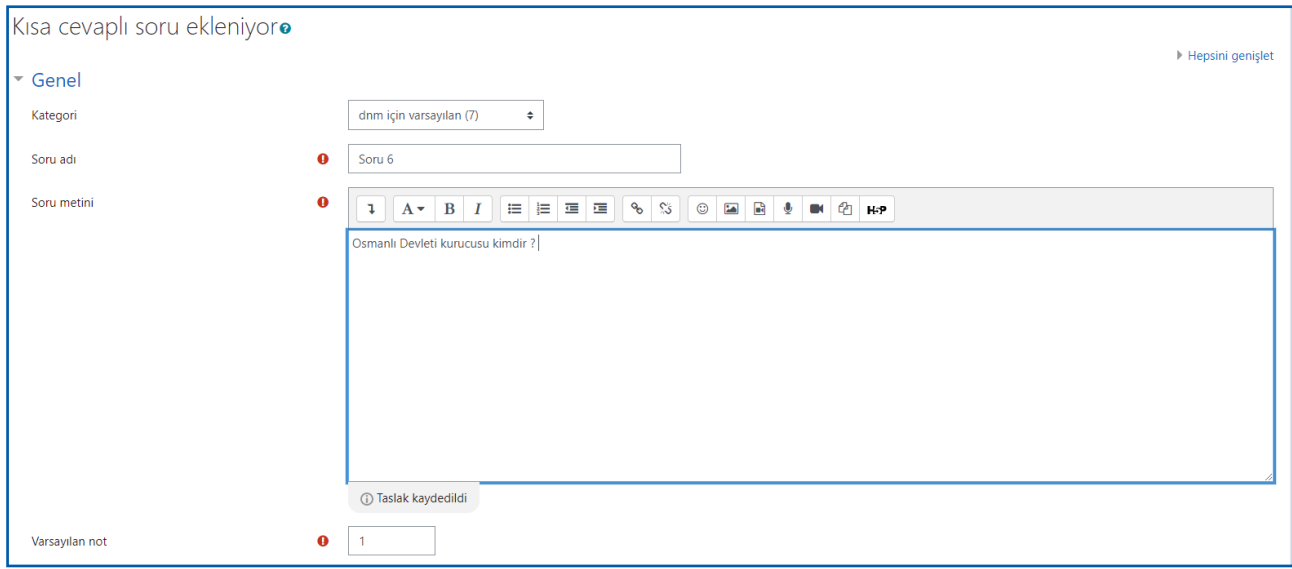

Hemen ardından sayfanın altında yer alan "CEVAPLAR" kısmında doğru yanıt ve puan değeri veya doğru yanıta yakın bir yanıt verilmesi halinde puan değeri belirlenmesi gerekmektedir. Bu durumunda bir örnek ile açıklanması gerekmektedir:

#### **Örnek soru :**

**Soru :** Osmanlı Devleti kurucusu kimdir ? **Cevap** : Osman Bey

Ancak bu sorunun cevabı için öğrencilerin bir anlık dalgınlıkla Orhan Bey cevabını vermesi de beklenebilir. Bu durumda;

- "1.CEVAP" alanına "Osman bey" ve "NOT" alanına "%100" seçenekleri girilerek doğru cevap belirlenebilir.
- "2.CEVAP" alanına ise "Orhan bey" ve "NOT" alanına "%50" seçenekleri girilerek bu cevap ile öğrencinin yarım puan alması da sağlanabilmektedir.

Diğer soru türlerinde de olduğu gibi alt kısımda yer alan "3 SEÇENEK DAHA EKLE" sekmesine tıklayarak soru için daha fazla cevap için seçeneklerin belirlenmesi mümkün olmaktadır.

<span id="page-19-0"></span>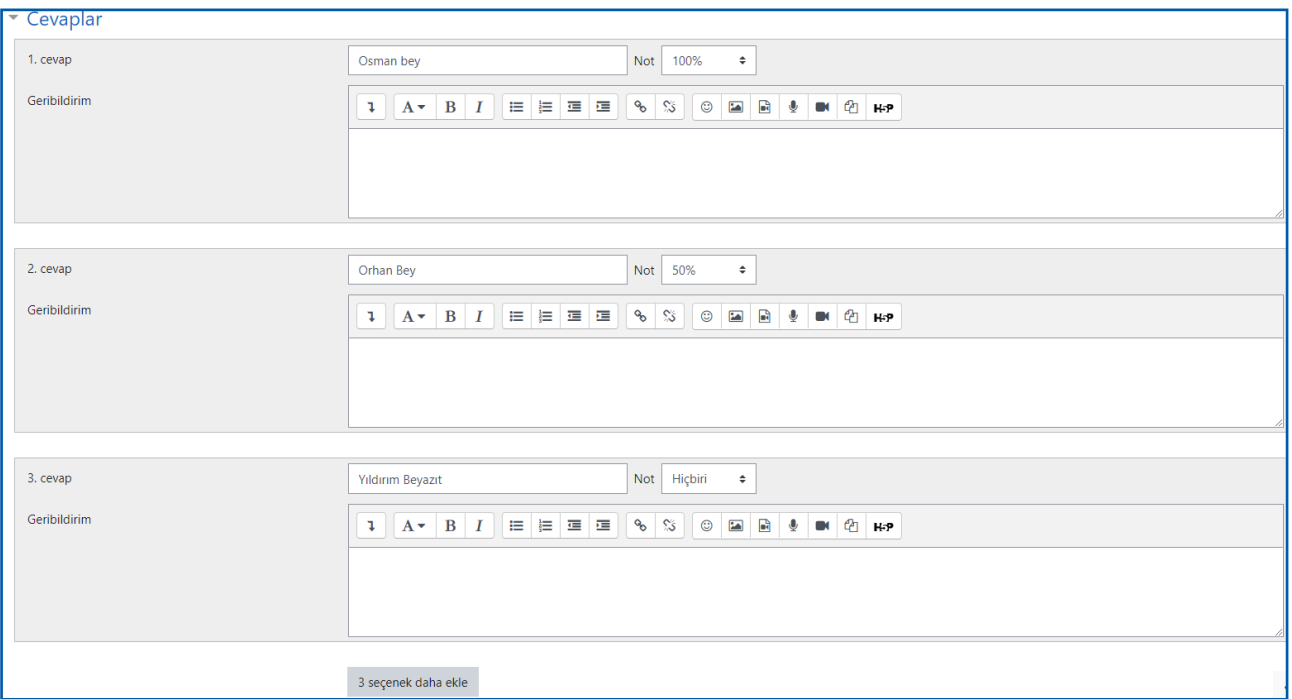

#### **1.3.5. Yazılı**

"YAZILI" soru türü için aşağıdaki adımları takip etmemiz gerekmektedir.

Her soru türünde olduğu gibi bu soru türünde de ilk adımlarımız "SORU ADI", "SORU METNİ" ve "VARSAYILAN NOT" alanlarını doldurarak devam etmemiz gerekmektedir.

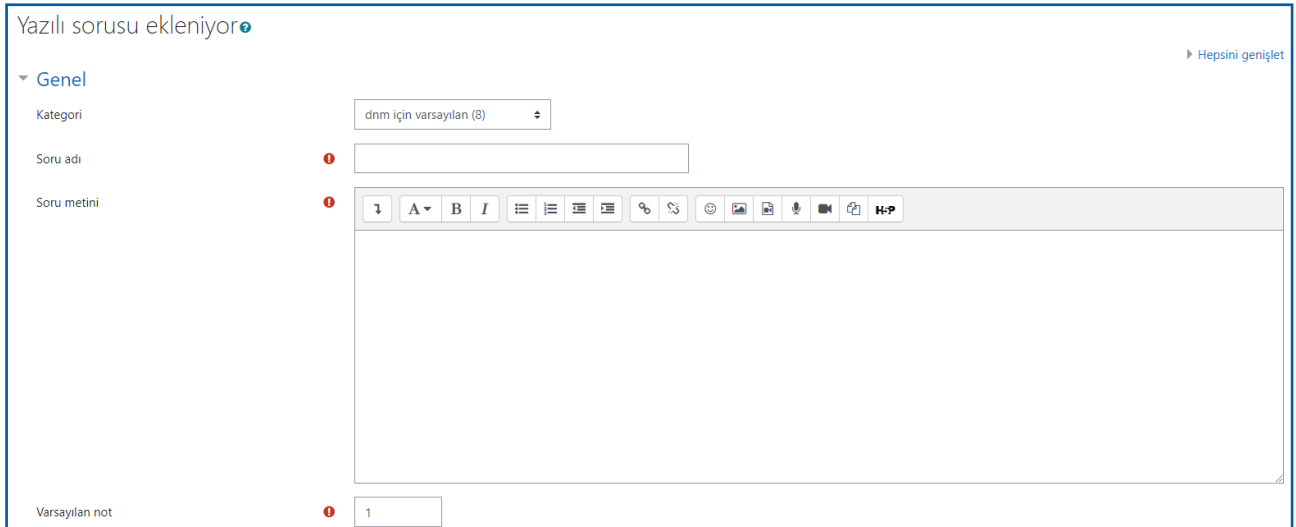

Hemen ardından "YANIT SEÇENEKLERİ" alanında cevaplar için gerekli ayarların ve sınırlamaların girilmesi gerekmektedir. Burada yer alan kısımların kullanımı aşağıdaki gibidir :

**Yanıt Biçimi :** Bu kısımda "DÜZ METİN" seçeneği öğrencilerin bir metin kutusu içerisine cevapları yazabileceği bir alan imkanı tanınmasını sağlamaktadır. Ancak özel durumlarda "HTML Editör" gibi farklı teknik imkanların kullanılabileceği bir alan tanımlanması da mümkün olabilmektedir.

**Metni Gerekli Kıl** : Öğrencilerin soruyu yanıtlaması zorunluluğuna dair ayarların bulunduğu kısımdır.

**Girdi kutusu boyutu :** Soru gerekliliklerine uygun olarak cevap için sunulan alanın büyüklüğünün belirleneceği alandır.

**Minimum word limit :** Öğrencilerin vereceği cevaba dair minimum kelime sınırlaması yapılalabilecek alandır.

**Maksimum word limit :** Öğrencilerin vereceği cevaba dair maksimum kelime sınırlaması yapılalabilecek alandır.

**Eklere izin ver :** Öğrencilerin soru cevap olarak bir dosya eklemesine imkan sağlayan alandır.

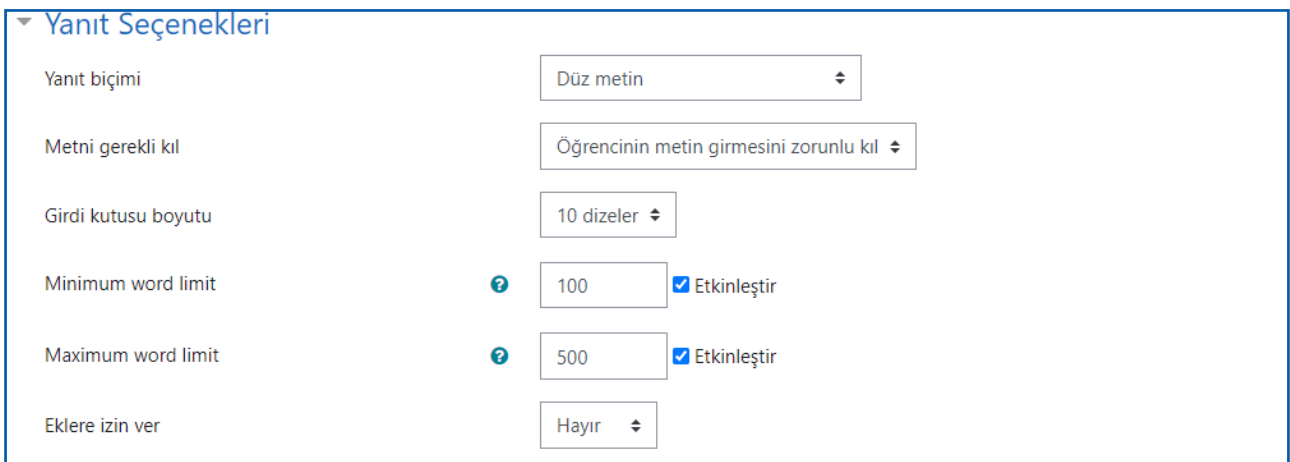

Tüm işlemlerin ardından sayfanın alt kısmında yer alan "DEĞİŞİKLİĞİ KAYDET" sekmesine tıklayarak soruyu kaydedebilir ve sınava ekleyebiliriz.

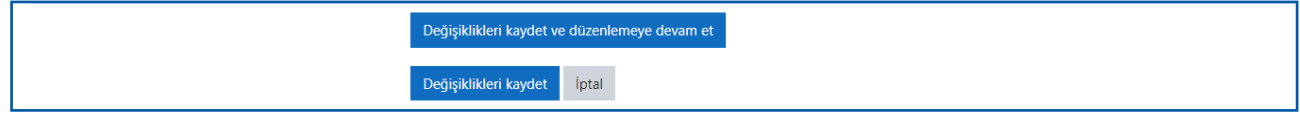

#### <span id="page-21-0"></span>**1.4.** SINAV ÖNİZLEME

Sınav işlemlerinin tamamlanması ve soru girişlerinin ardından hazırlamış olduğumuz sınavın önizleme yapılması olası hataların önlenebilmesi için oldukça önemlidir.

Bunun için ders sayfasında yer alan sınav adı üzerine tıklayarak sınav sayfasına giriş yapmamız gerekmektedir.

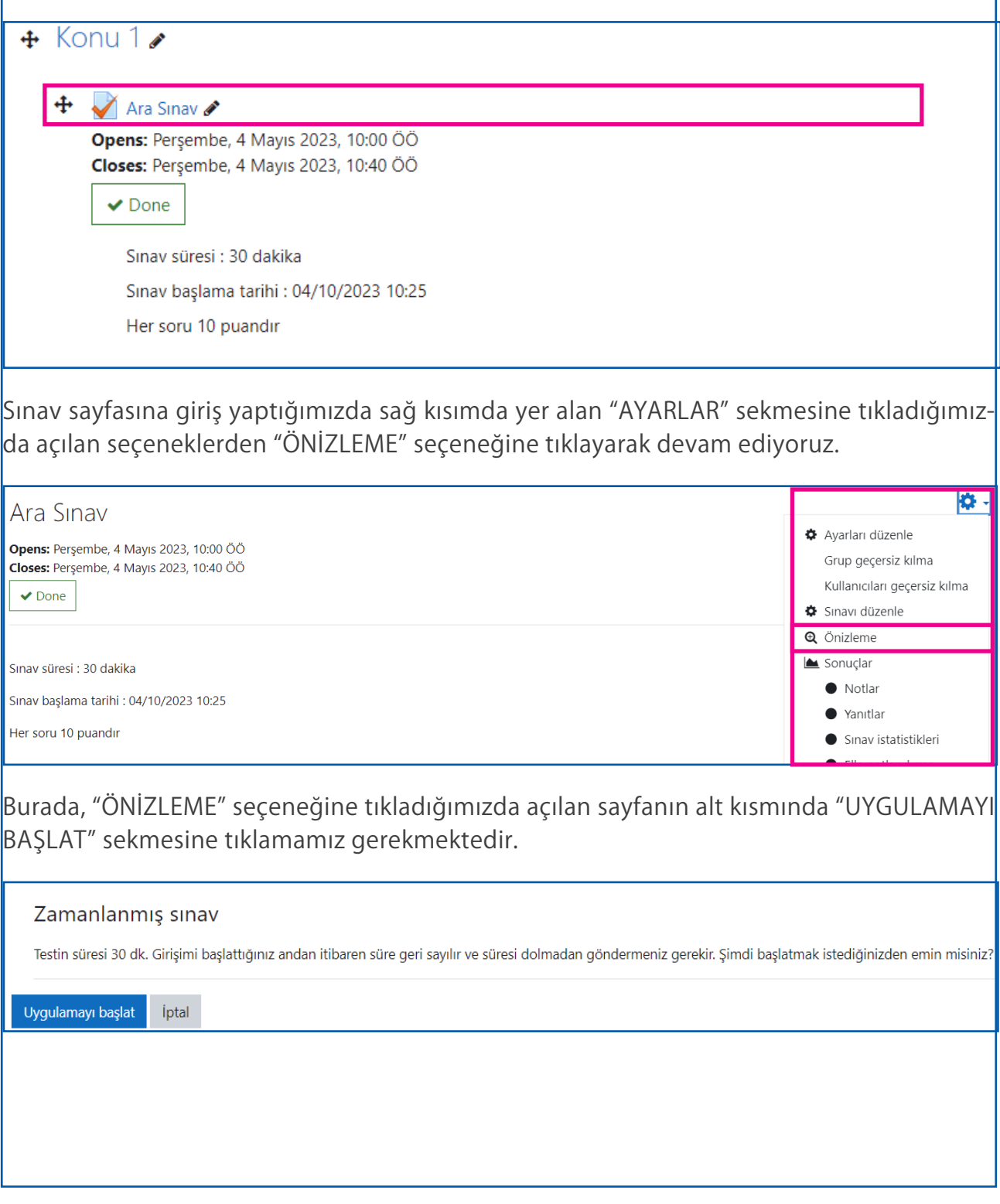

<span id="page-22-0"></span>Aşağıda da görüleceği üzere sınav ekranı karşımıza çıkacaktır. Bu sayfada bir öğrenci gibi soruları cevaplamamız ve sınavı simüle etmemiz mümkün olacaktır. Olası hata ve aksaklıların giderilmesi sağlanabilecektir.

Görülebileceği üzere sınav ekranında sınav sorularının yanı sıra ekranın sağ üst kısmında sınav süresi için bir geri sayım sayacı da bulunmaktadır. Bu sürenin dolması ile birlikte sınav otomatik olarak sonlanacktır.

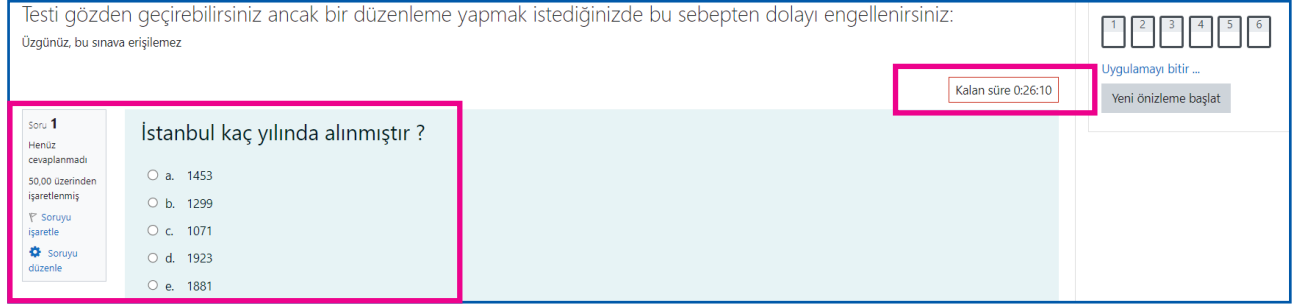

#### **1.5.** SINAV AYARLARI

Ayrıca, yine sınav sayfasına giriş yaptığımızda sağ üst kısımda yer alan ayarlar sekmesinde sınava dair diğer düzenlemelerin yapılması, sınav ayarlarının değiştirilmesi, yeni soruların eklenmesi, sorulardaki yanlışlıkların giderilmesi gibi işlemlerin gerçekleştirilmesi de mümkündür.

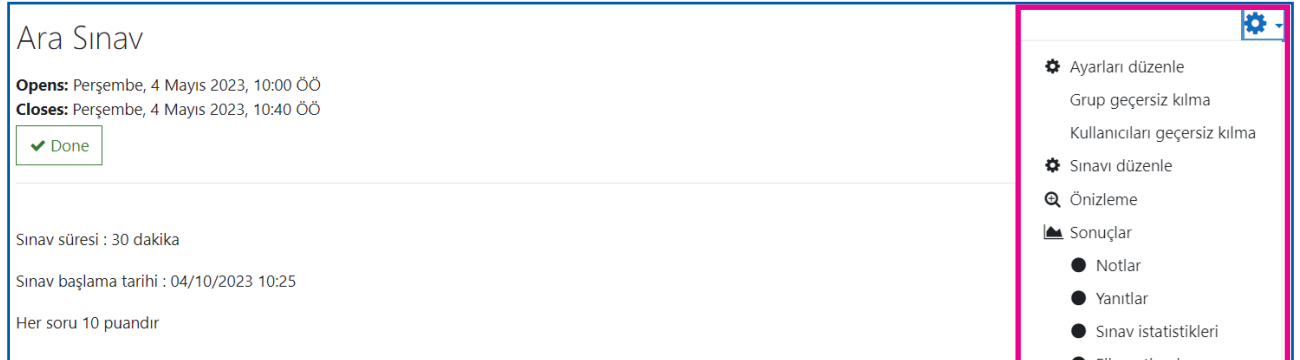

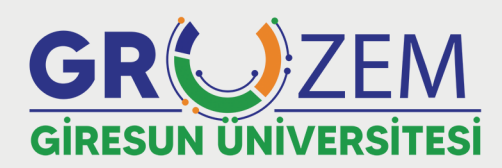

uzem.giresun.edu.tr

Unakter Egitim Uyeslam@gire.gumedu.tr